# **Tutorial para o Acesso ao VirtualClass da Biblioteca**

**Vila Velha - ES 2021**

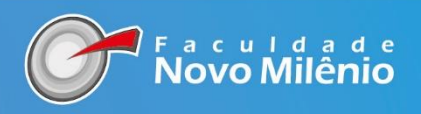

#### **Apresentação**

Esse tutorial é destinado a nossa comunidade acadêmica da Biblioteca Novo Milênio para acessar as funcionalidades do Sistema de Gestão da Biblioteca no Virtual Class (sistema acadêmico). Além desse tutorial oferecemos aos docentes, discentes, funcionários treinamento individual e coletivo. Vamos mostrar como acessar a Biblioteca Novo Milênio e seus serviços:

- ✔Acesso ao acervo
- ✔Periódicos
- ✔Bases de dados
- ◆ Documentos
- ✔Link Área do aluno Biblioteca

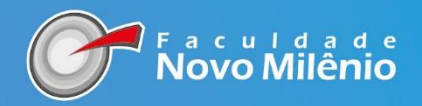

# **PARA ACESSAR OS SERVIÇOS DA BIBLIOTECA**

### 1ª PASSO: NO MENU INSTITUCIONAL CLIQUE EM **"BIBLIOTECA"**

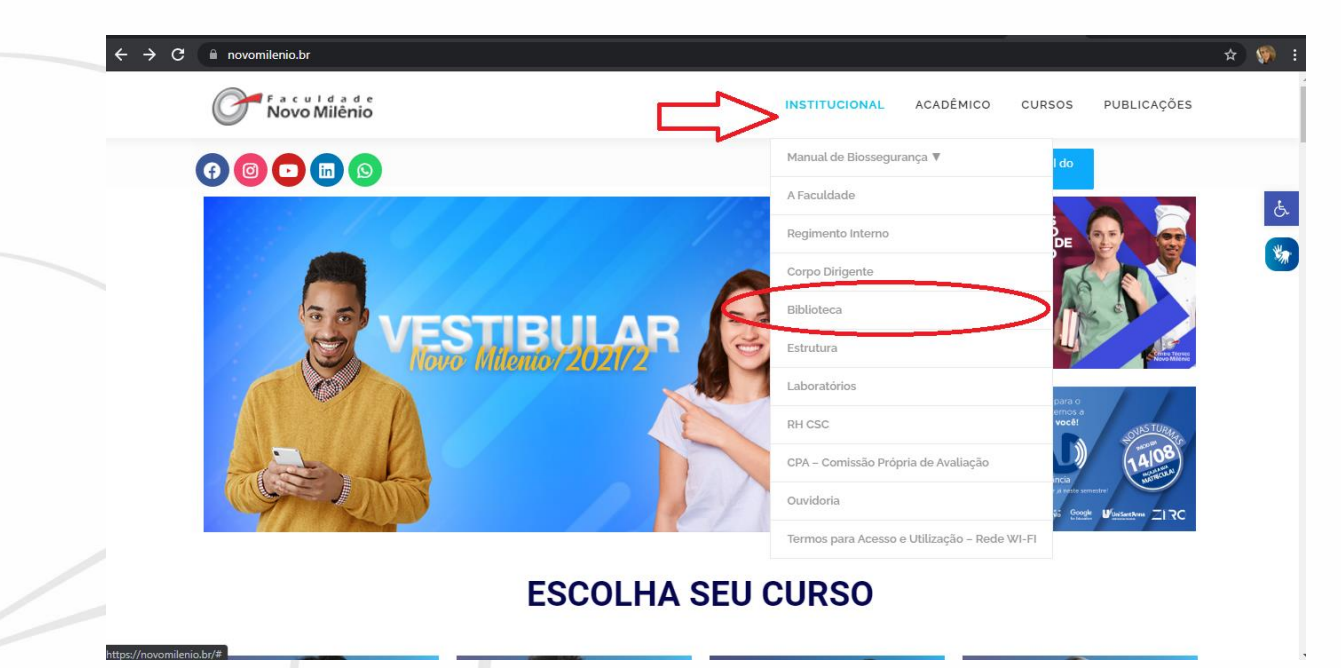

#### 2º PASSO: NO MENU LATERAL **CONSULTE O ACERVO** E ACESSE O VIRTUAL CLASS PARA AS DEMAIS FUNCIONALIDADES

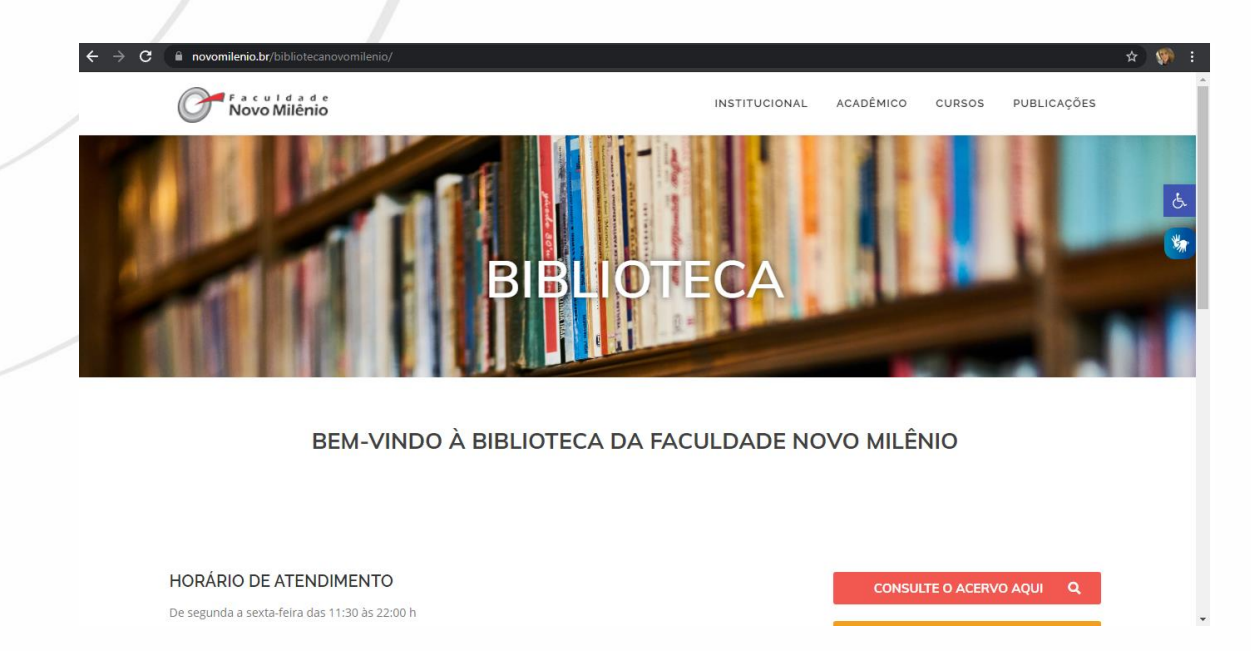

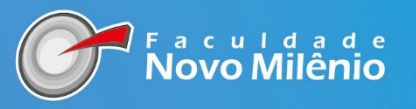

# **CONSULTA DO ACERVO**

PARA CONSULTA DO ACERVO GERAL PARA O PÚBLICO O USÁRIO IRÁ CLICAR EM "CONSULTA DO ACERVO AQUI"

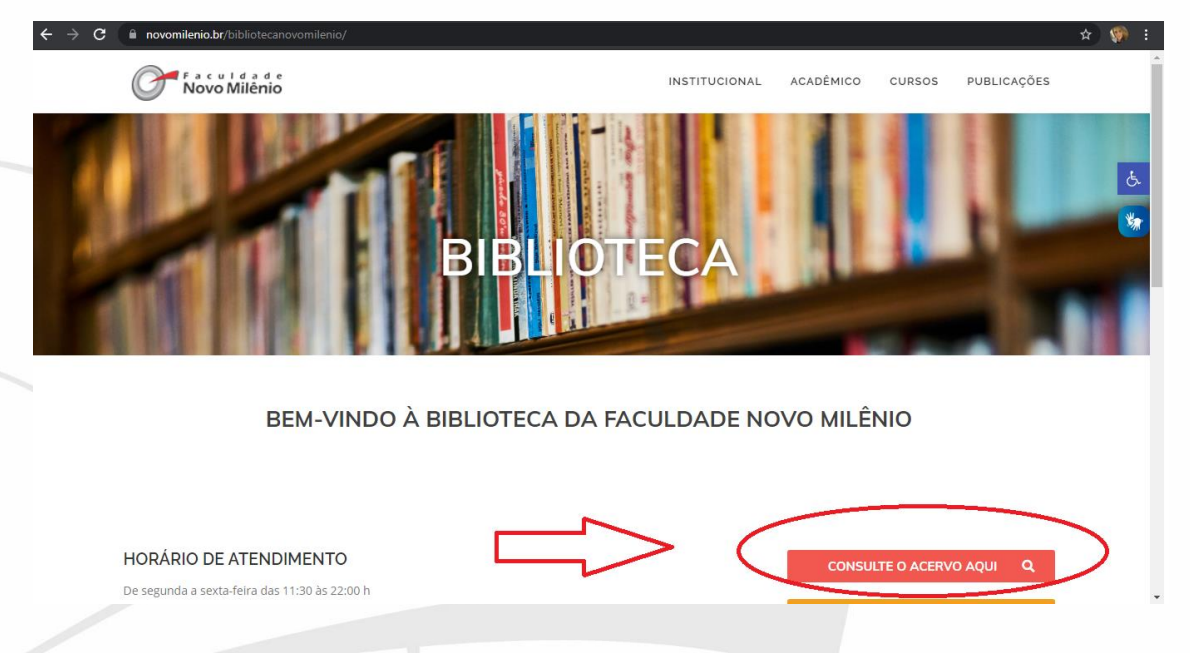

# NA JANELA A SEGUIR BASTA REALIZAR A PESQUISA NO NOSSO ACERVO. A PESQUISA PODE SER REALIZADA POR AUTOR, TÍTULO E ASSUNTO

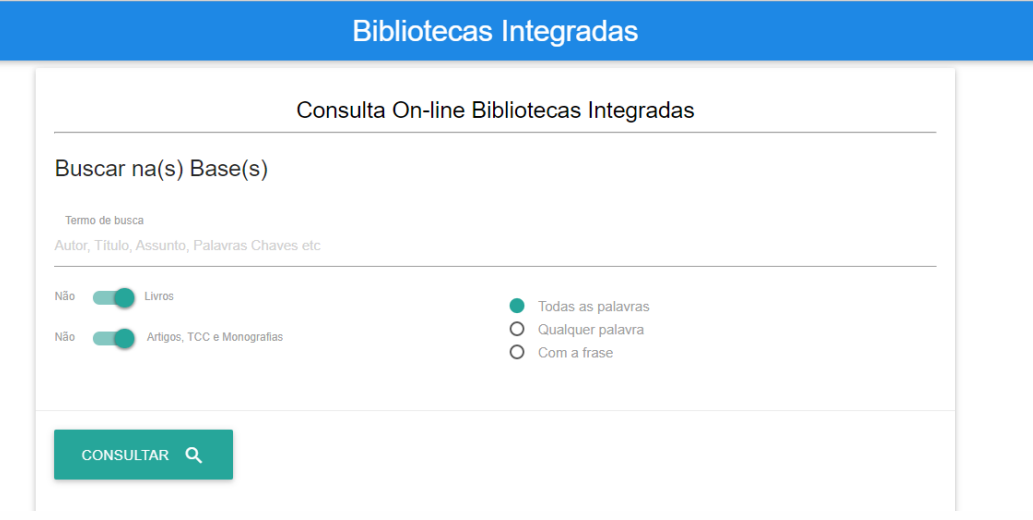

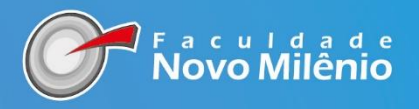

#### **ACESSO AOS PERIÓDICOS**

# PARA ACESSAR AS REVISTAS ONLINE, CLIQUE EM PERIÓDICOS CONFORME SINALIZADO NA IMAGEM, EM SEGUIDA ESCOLHA O CURSO.

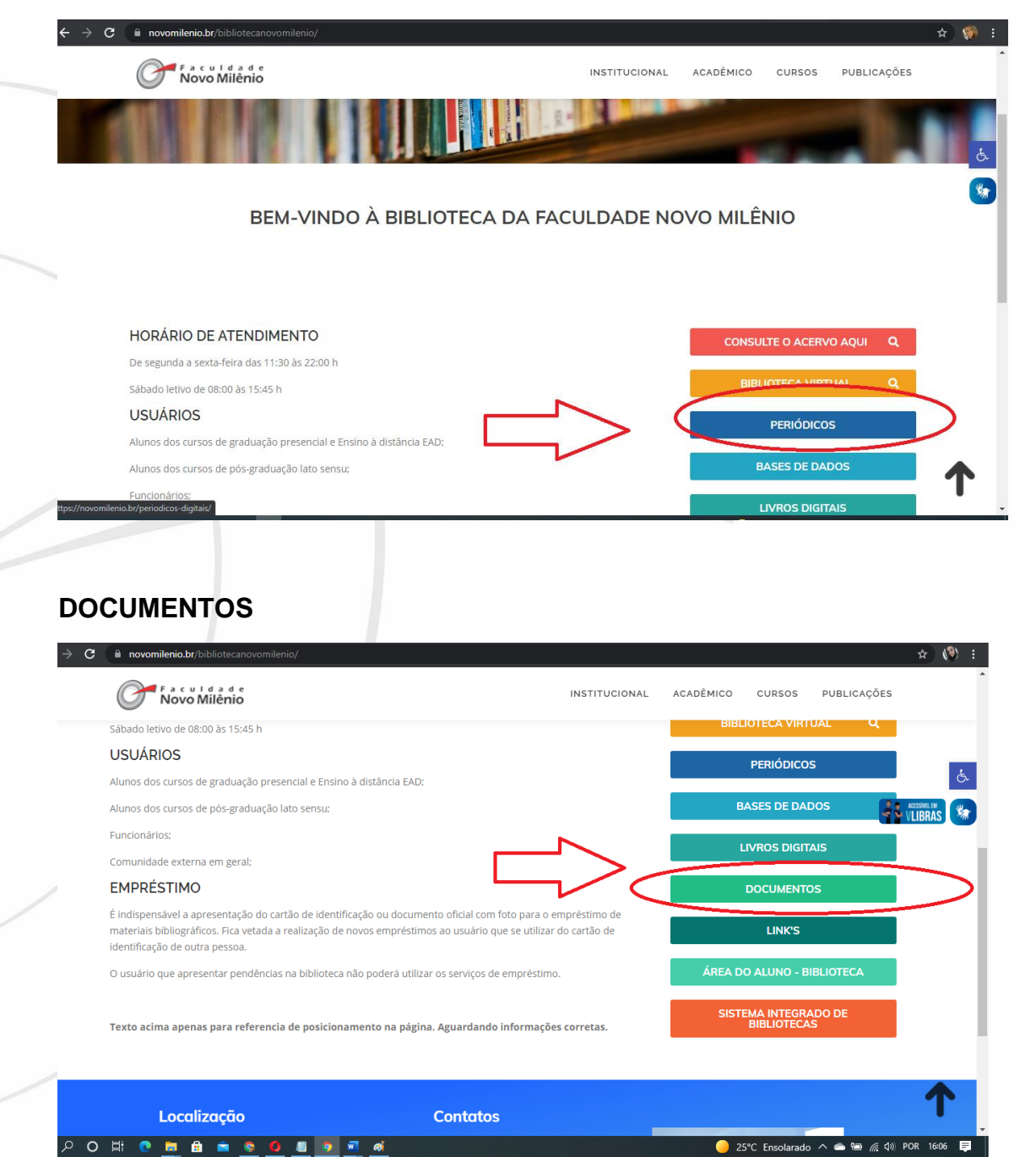

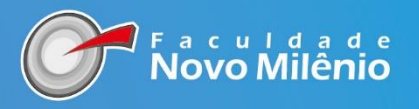

# ÁREA DO ALUNO - BIBLIOTECA

PARA ACESSAR O ÁREA DO ALUNO DA BIBLIOTECA NO VIRTUAL CLASS, CLIQUE NO BOTÃO "ÁREA DO ALUNO - BIBLIOTECA". E AO REALIZAR LOGIN SERÁ POSSÍVEL REALIZAR RESERVA, CONSULTA DO ACERVO. VERIFICAR DATA DE DEVOLUÇÃO, RENOVAÇÃO, ENTRE OUTRAS FUNCIONALIDADES.

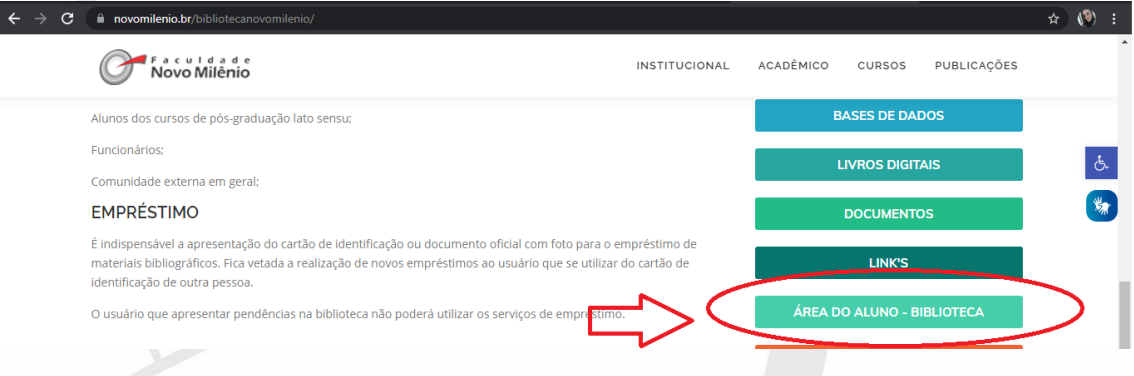

NA ÁREA DO ALUNO IRÁ ABRIR ESSA TELA ABAIXO. SERÁ NECESSÁRIO ESCOLHER A OPÇÃO "ALUNO" E O USUÁRIO E SENHA SÃO OS MESMOS DE ACESSO AS FUNCIONALIDADES DA CENTRAL DE ATENDIMENTO AO ALUNO. SE FOR O SEU PRIMEIRO ACESSO, REALIZE LOGIN COM CPF NO LOGIN E NA SENHA.

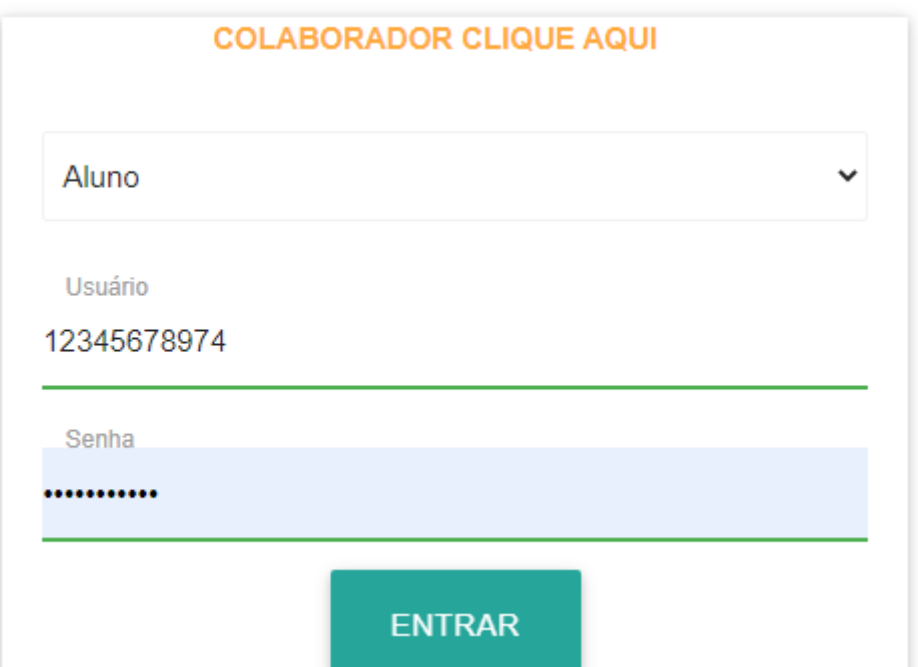

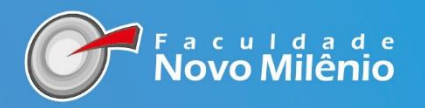

AO ACESSAR A TELA DO ALUNO SERÁ SEMELHANTE A QUE ESTAMOS VISUALIZANDO ABAIXO. NO RODAPÉ, CANTO DIREITO, CLIQUE NO

ÍCONE **ILI <sup>8</sup> AO PASSAR O MOUSE SOBRE IRÁ APARECER UMA** MENSAGEM "EMPRÉSTIMOS, RESERVAS, RENOVAÇÃO E CONSULTA DO ACERVO".

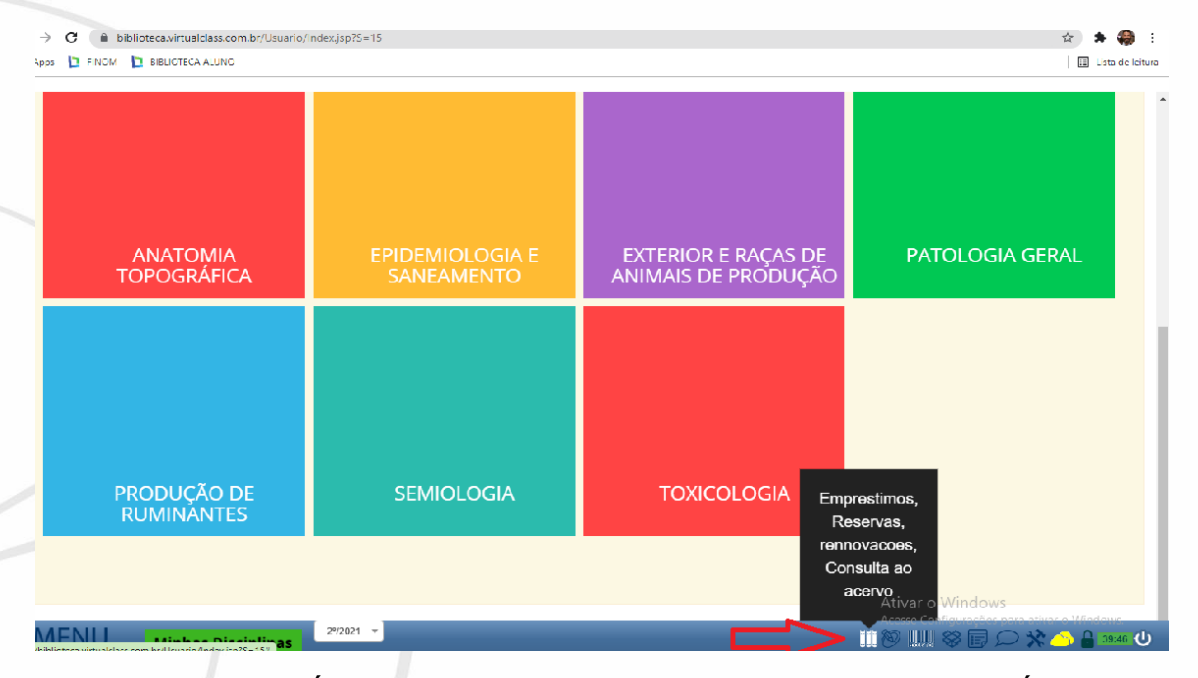

AO CLICAR NO IRÁ APARECER ESSA NOVA TELA. ONDE O USUÁRIO PODE CONSULTAR O **ACERVO, GERAR OU MUDAR A SENHA E MEUS EMPRÉSTIMOS**

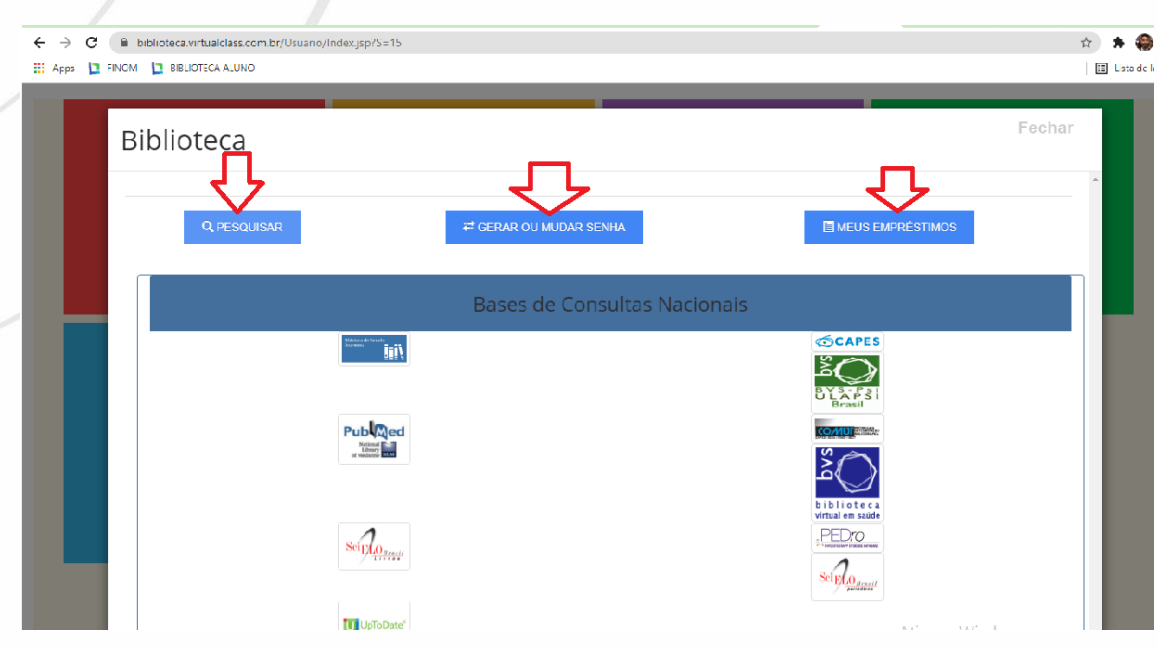

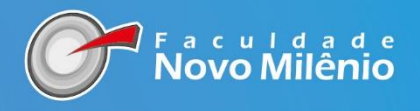

# PARA CONSULTA AO ACERVO CLIQUE EM **PESQUISAR.** A BUSCA SERÁ FEITA POR ASSUNTO, TÍTULO DO LIVRO, AUTOR E REGISTRO DO LIVRO. APÓS DIGITAR AS INFORMAÇÕES CLIQUE EM CONSULTAR.

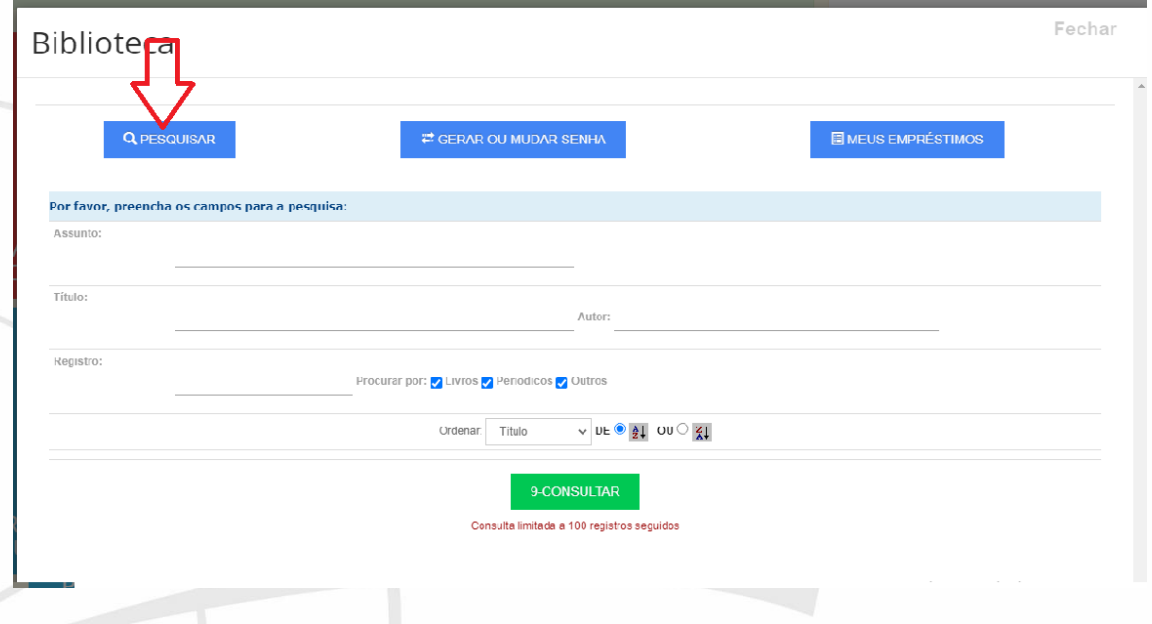

APÓS REALIZAR A CONSULTA O (S) TÍTULO (S) APARECERÁ (ÃO) ABAIXO DA OBRA CONSULTADA. BEM COMO A QUANTIDADE DE TÍTULOS NO ACERVO, OS EMPRESTADOS E RESERVADOS.

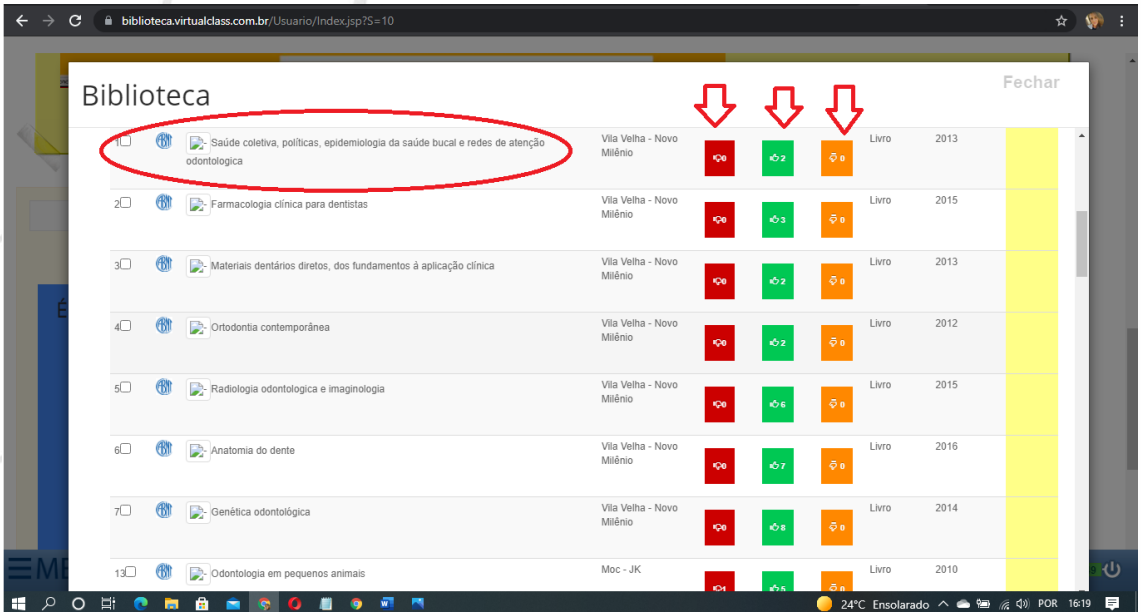

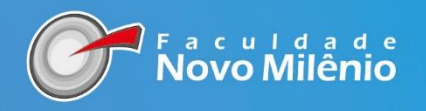

# AO CLICAR NO ÍCONE MEUS EMPRÉSTIMOS IRÁ APRECER TODO O HISTÓRICO DE EMPRÉSTIMOS DE LIVROS QUE O ALUNO REALIZOU NA BIBLIOTECA. BEM COMO MULTAS, OPÇÃO DE RENOVAÇÃO E RESERVA.

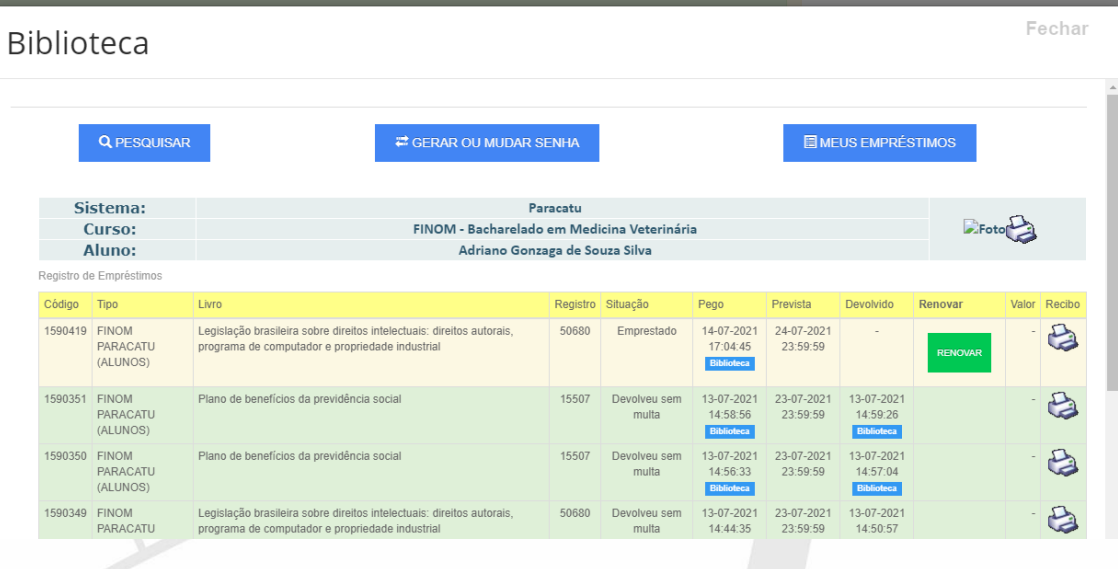

# PARA RENOVAR O LIVRO É SÓ CLICAR NO ICONE VERDE ESCRITO RENOVAR E AUTOMATICAMENTE SEU LIVRO ESTÁ RENOVADO

#### Biblioteca

Fechar

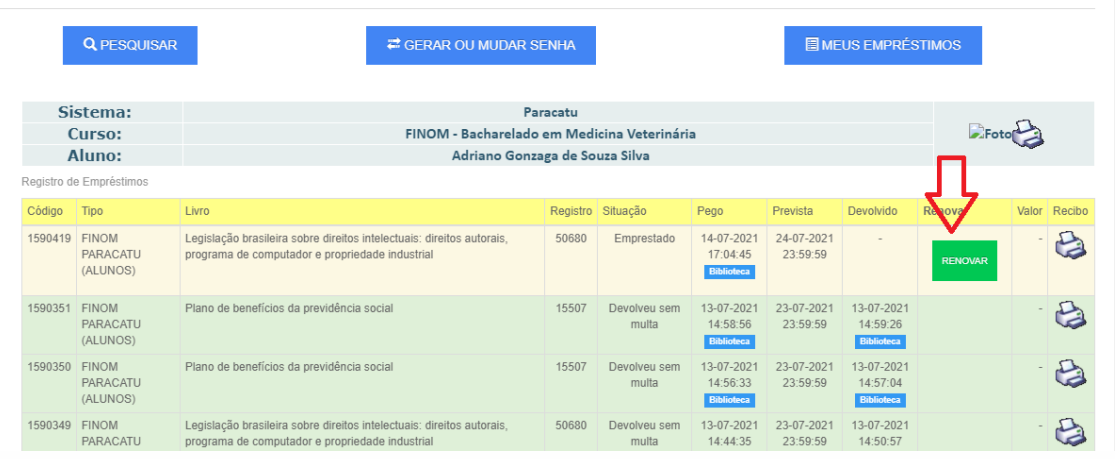

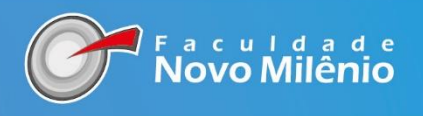

PARA RESERVAR UM LIVRO, TODOS OS EXEMPLARES DISPONÍVEIS NA BIBLIOTECA PRECISAM ESTAR EMPRESTAOS. NA PESQUISA DO TÍTULO, APARECERÁ UMA CAIXA DE MENSAGEM NA FRENTE DA OBRA COM O CAMPO "**RESERVAR"**

 $D = \frac{1}{2}$ 

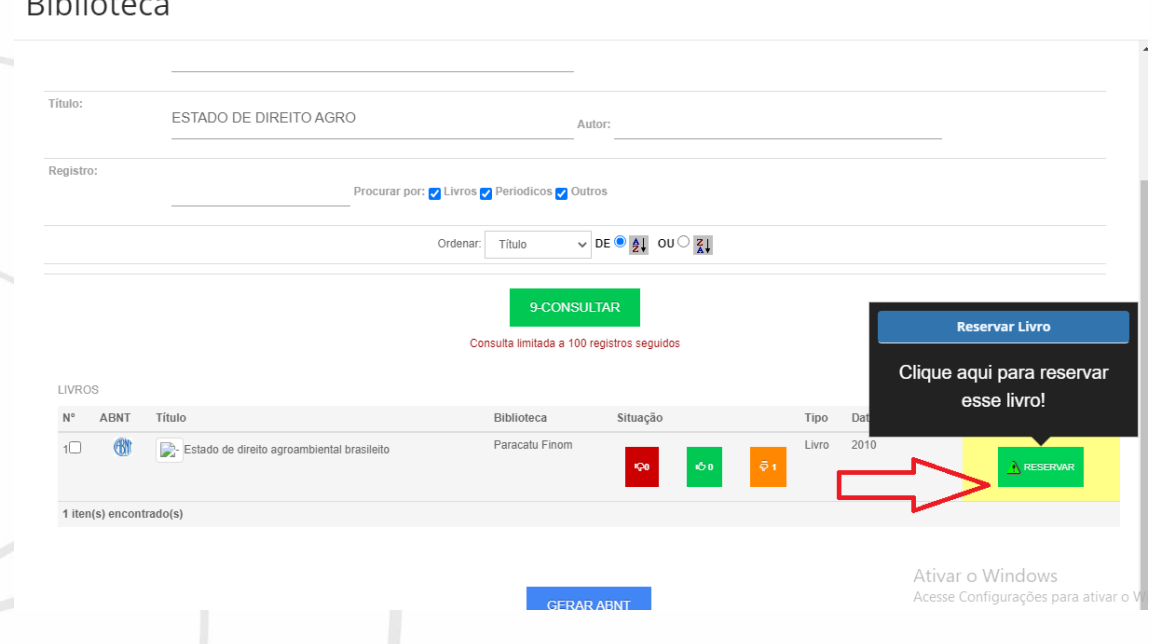

QUANDO REALIZAR A RESERVA IRÁ APARECER ESSA APRECER A MENSAGEM INFORMANDO QUE FOI ENVIADO PARA SEU EMAIL A SOLICITAÇÃO DA RESERVA. QUANDO O LIVRO FOR DEVOLVIDO SERÁ EMITIDO UMA MENSAGEM PARA RETIRAR O LIVRO NO PRAZO DE 24 HORAS

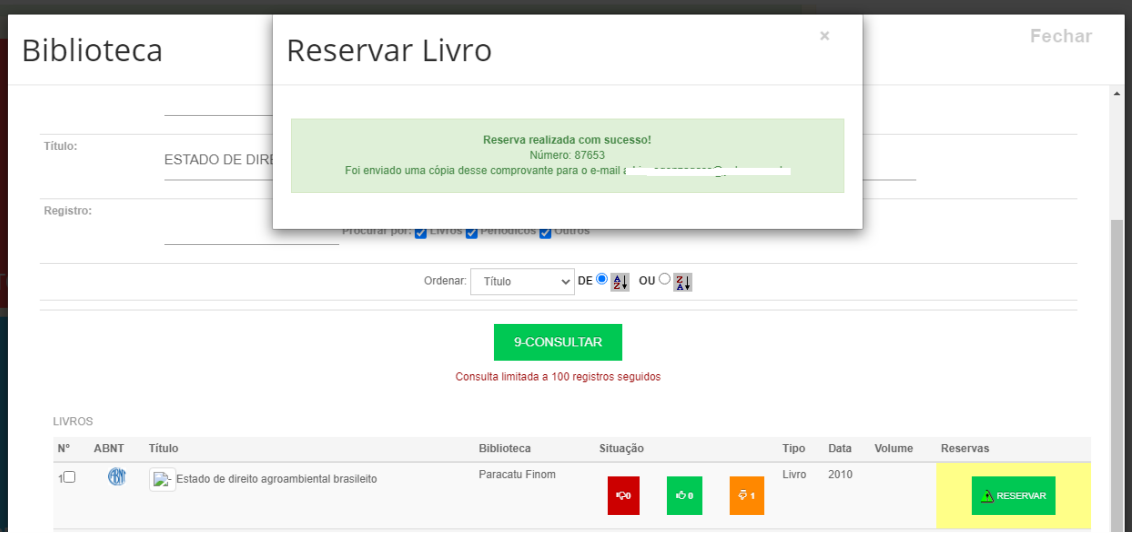

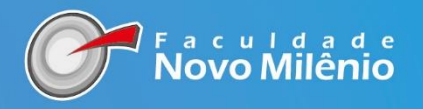

# ALÉM DOS SERVIÇOS DE CONSULTA ONLINE, RENOVAÇÃO E RESERVA DE LIVROS, ESTÃO DISPONÍVEIS NO VIRTUAL AS BASES DE ACESSO ABERTO, BASTA ESCOLHER UMA E NAVEGAR

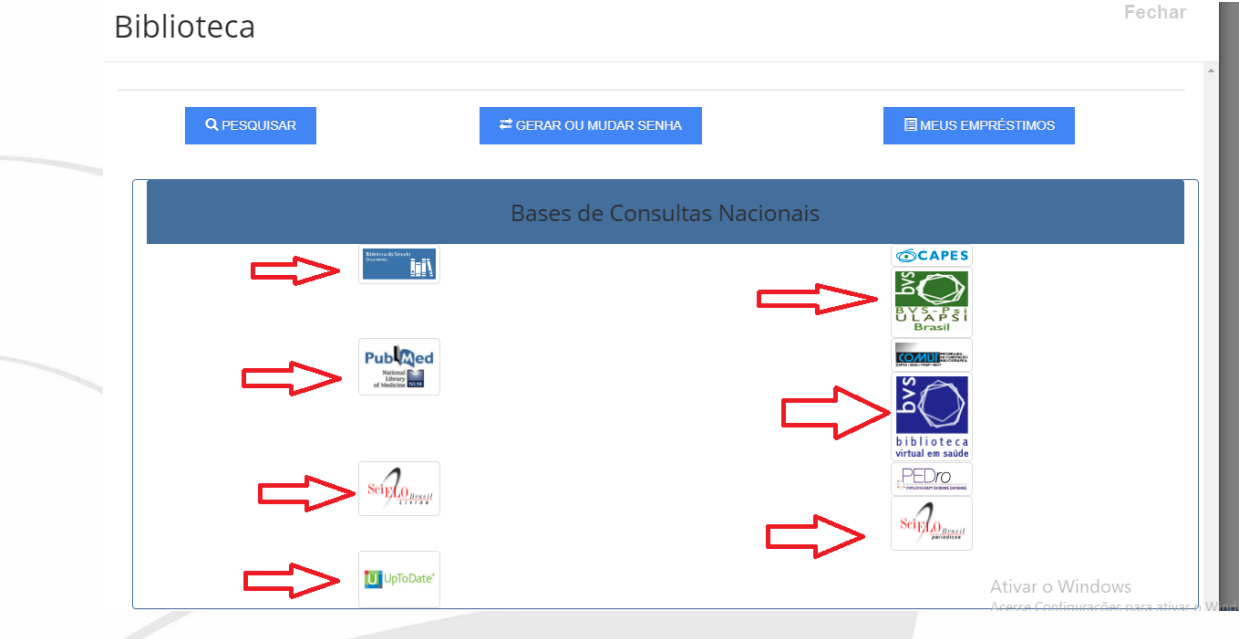

# **BIBLIOTECA NOVO MILÊNIO**

Av. Santa Leopoldina, 840 Praia de Itaparica, Vila Velha - ES, 29102-041 Telefone: (27) 3399-5555 Email:biblioteca@novomilenio.edu.br

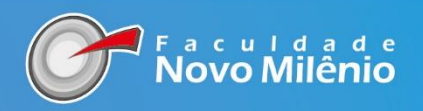